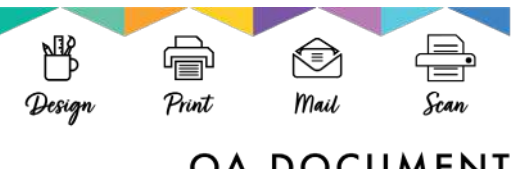

**OA DOCUMENT** SOLUTIONS

> 4720 Scruggs Station Road, Jefferson City, MO 65109 573.751.3307

## HOW TO PACKAGE AN INDESIGN FILE

- 1. Open your file in InDesign.
- 2. If possible, resolve any errors concerning missing links or fonts.
- 3. Go to File: Package.
- 4. Click the Package button at the bottom of the Summary window (This window was called the preflight window in older versions).
- 5. Click continue on the "Printing Instructions" window (most people ignore these instructions).
- 6. Browse to where you'd like to create the package folder (desktop would be fine) and enter the name of the folder.
- 7. Make sure that the "Copy Fonts," "Copy Linked Graphics," "Update Graphic Links in Package," and "Include Fonts and Links from Hidden…." are all checked. Other boxes should be unchecked.
- 8. Click the package button.
- 9. Find the new folder that InDesign created and verify that it contains copies of all required files.
- 10. Right-click the folder and choose "Compress" (Mac) or "Send to ZIP" (Windows, might be something different but similar depending on what software you have installed). This will zip it up.
- 11. If the file size is less than 10MB, you can probably safely e-mail it. If it's more, then you should use some other method (FTP, etc.) to share the file.

**Easy peasy lemon squeezy!**

## ILLUSTRATOR

To package an Illustrator document, you will need to follow the same basic instructions as how to package an InDesign file. The two processes are incredibly similar!